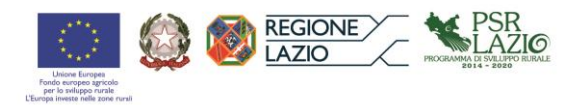

# **Foglio di calcolo per la verifica del rispetto dei massimali relativi alle spese di cui all'art. 45, comma 2, lett. c) del Regolamento (UE) n. 1305/2013**

## *Guida alla compilazione*

### **1. Introduzione**

Il foglio di calcolo ha lo scopo di consentire la verifica del rispetto del massimale delle spese generali di cui al paragrafo 5 dell'allegato A alla determinazione n. G03831 del 15/04/2016.

La parte superiore del modello è riservata all'anagrafica del beneficiario ed alla localizzazione dell'intervento.

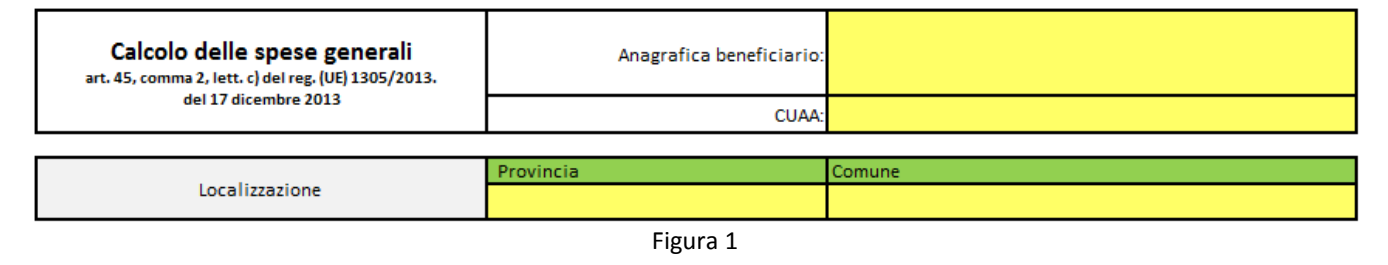

I campi relativi al costo degli investimenti e delle spese generai, di cui alla figura 2, non devono essere compilati in quanto verranno calcolati in automatico a conclusione della compilazione dei campi relativi alle voci di spesa.

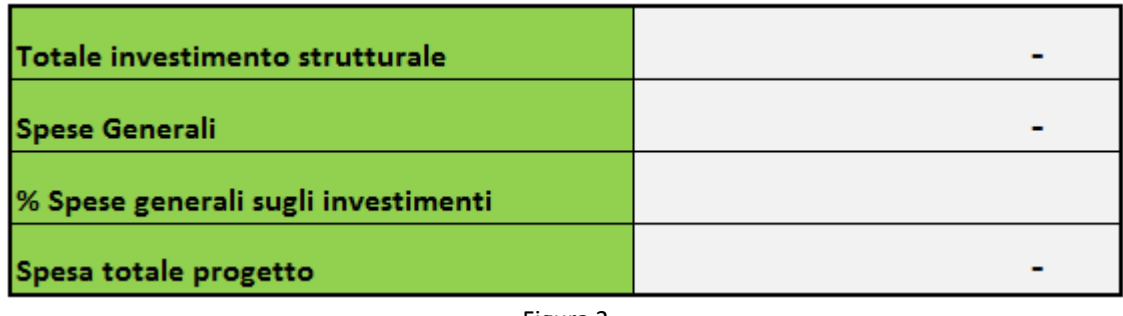

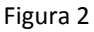

Il corpo del foglio elettronico è costituito, in orizzontale, dagli ambiti di spesa degli investimenti. Per ogni ambito di spesa sono previste 2 o 4 voci di spesa (figura 3).

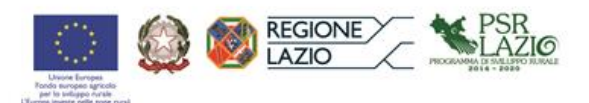

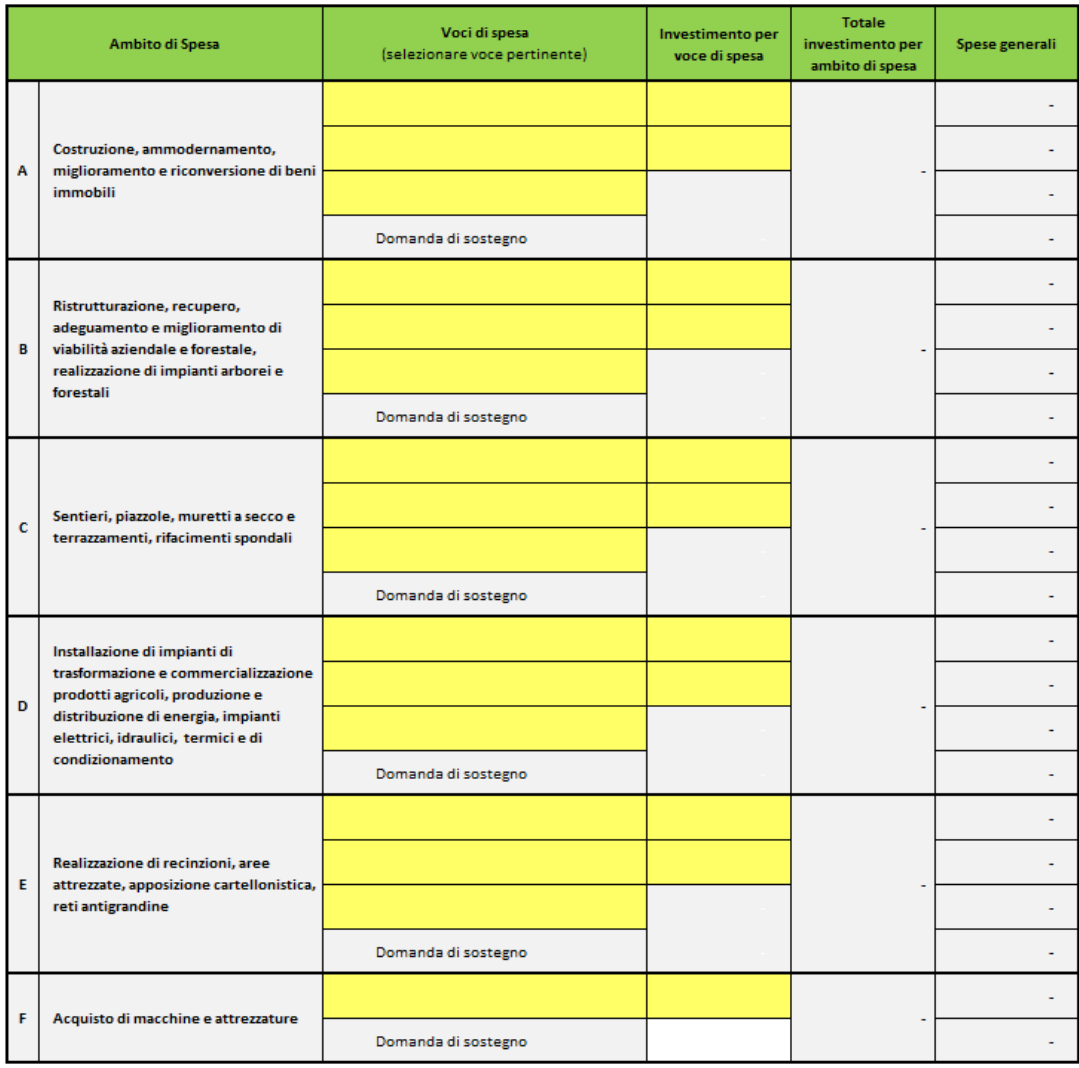

Figura 3

#### **2. Procedura per la compilazione dei campi**

I campi compilabili da parte dell'utente sono evidenziati in giallo. Le caselle "*anagrafica del beneficiar*io", "*CUAA*" e quelle relative alla colonna "*investimenti per voci di spesa*" sono a scrittura libera. Le restanti caselle gialle si compilano mediante un menù a tendina attivabile cliccando con il mouse sulla casella corrispondente.

I restanti campi saranno calcolati dal foglio elettronico in automatico a seguito della compilazione del modello.

L'utente dovrà compilare le finestre relative all'anagrafica del beneficiario, al CUAA e alla localizzazione dell'intervento, attraverso i menù a tendina, indicando prima la provincia e poi il comune.

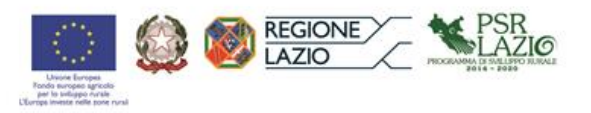

Per procedere alla compilazione dei campi corrispondenti alle voci di spesa pertinenti, è necessario ripartire il costo complessivo dell'investimento per i rispettivi ambiti di spesa.

### **2.1 Compilazione degli ambiti di spesa dalla lettera A alla lettera E**

Per ogni ambito di spesa sono previste quattro righe: la 1^ riga e la 2^ riga sono riferiti ai costi per la progettazione; la 3^ riga per eventuali costi di redazione del piano aziendale; la 4^ riga per i costi legati alla compilazione della domanda di sostegno (figura 4).

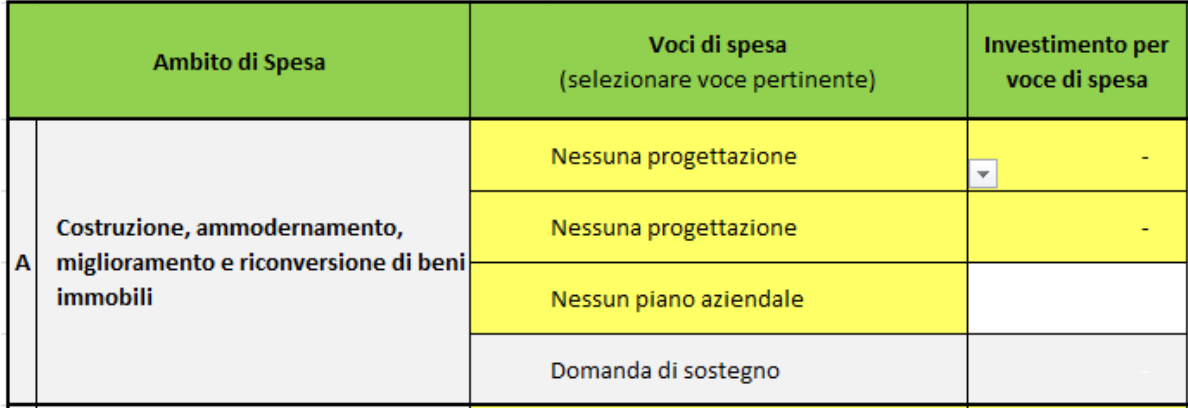

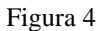

Le voci di spesa corrispondenti alle prime tre righe sono compilabili mediante un menù a tendina selezionando una delle due opzioni disponibili. Le opzioni selezionabili per ogni campo sono riportati in figura 5. La voce di spesa della quarta riga non è compilabile.

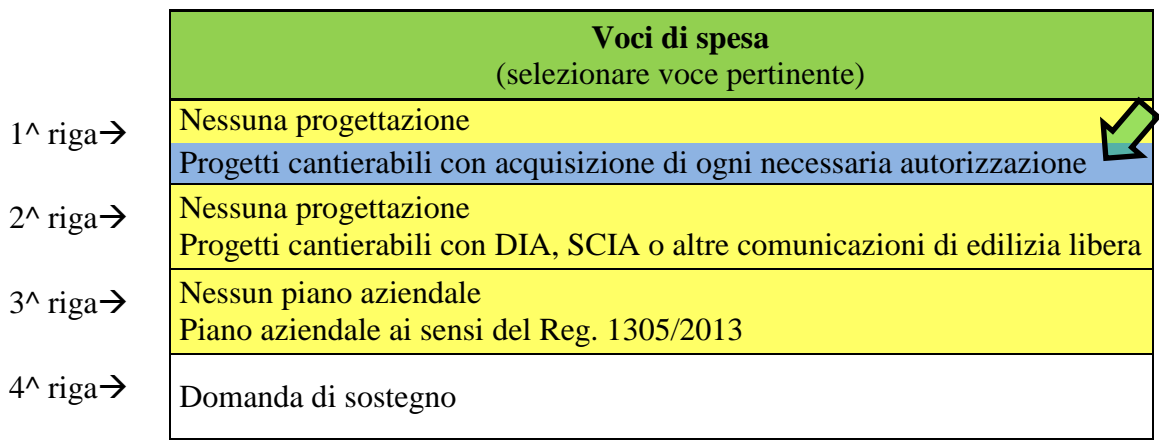

Figura 5

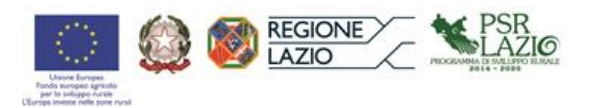

Selezionata la voce di spesa, nella 1<sup> $\land$ </sup> riga o nella 2<sup> $\land$ </sup> riga, dal menù a tendina si dovrà inserire l'importo nella rispettiva cella della colonna "*investimenti per voce di spesa*" (figura 6). Inserito il suddetto importo, in corrispondenza della voci di spesa selezionate compariranno i rispettivi codici (a1, a2, …b1, b2, … ecc.) così come specificati nell'allegato 1 del documento "Spese ammissibili al finanziamento del Programma di Sviluppo Rurale 2014/20202" di cui alla determinazione n. G03831 del 15/04/2016"; contestualmente, nella colonna "*spese generali*", comparirà il rispettivo importo.

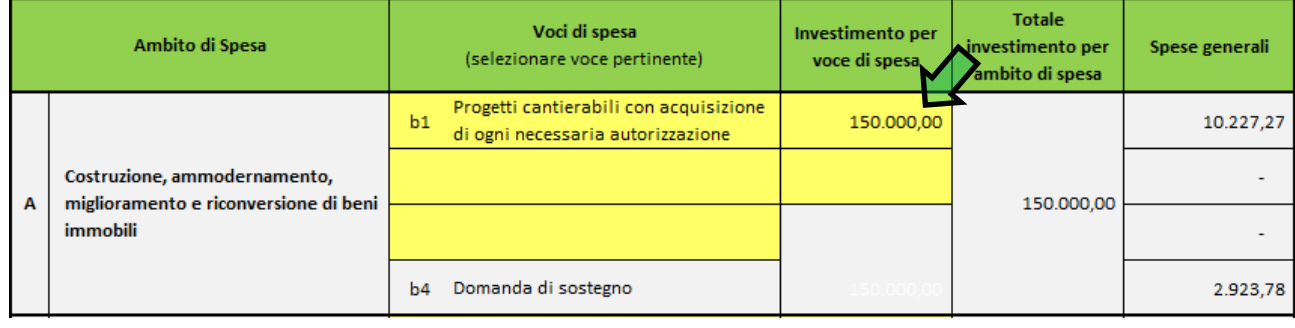

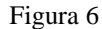

Se l'intervento prevede la redazione del piano aziendale selezionare la voce di spesa nella 3^ riga *"Piano aziendale ai sensi del Reg. 1305/2013*" (figura 7).

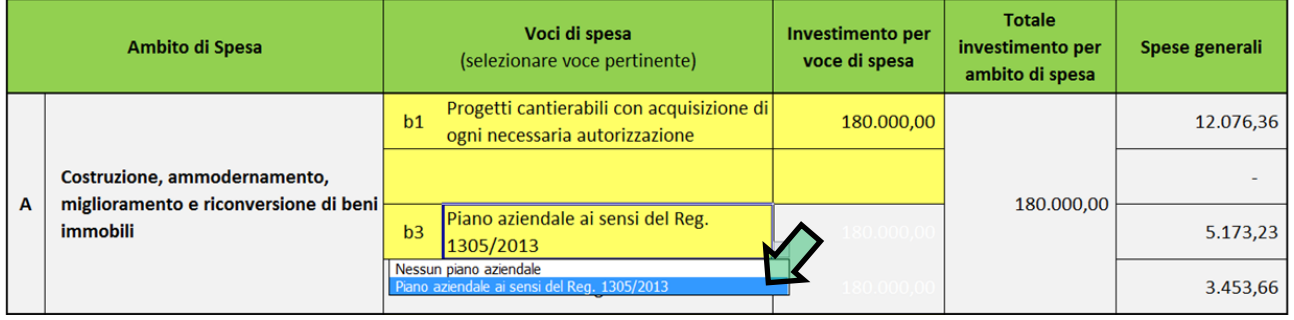

Figura 7

Nel caso in cui, nel relativo ambito di spesa, solo una parte dell'investimento prevede costi per la progettazione, selezionare la voce di spesa pertinente alla tipologia di progettazione ed inserire, nel campo corrispondente, l'importo dell'investimento che ha costi di progettazione. In questo caso, per consentire il calcolo delle spese generali per la redazione del piano aziendale e per la presentazione della domanda di sostegno (corrispondenti alle righe 3 e 4), è necessario selezionare la voce "*Nessuna progettazione*" nel restante campo libero ed inserire l'importo della quota dell'investimento non soggetta a costi di progettazione (figura 8).

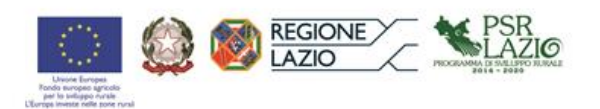

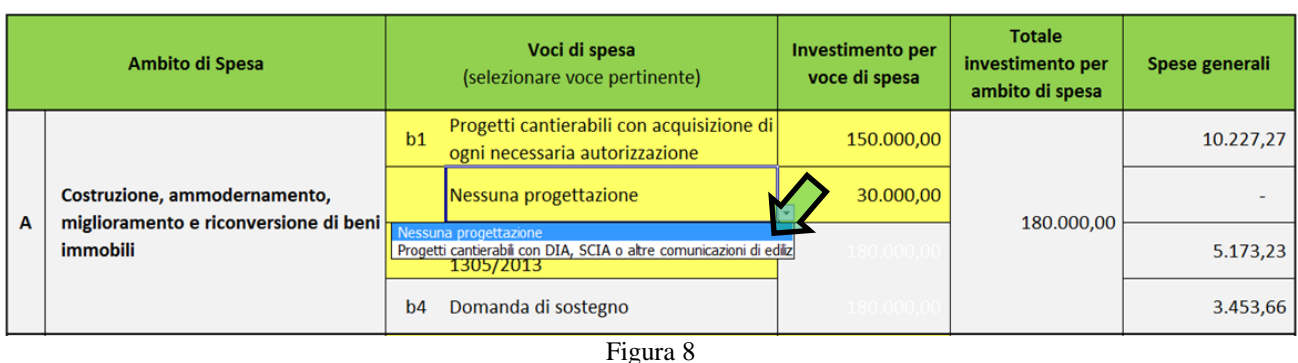

.

<u>.</u>

Nel caso in cui all'interno dello stesso ambito di spesa si prevedono differenti voci di spesa per la progettazione<sup>1</sup> (costi per *"Progetti cantierabili con acquisizione di ogni necessaria autorizzazione*" e costi per "*Progetti cantierabili con DIA, SCIA o altre comunicazioni di edilizia libera*"), selezionare la voce corrispondente nella 1^ e nella 2^ riga ed inserire gli importi dei relativi costi d'investimento (figura 9).

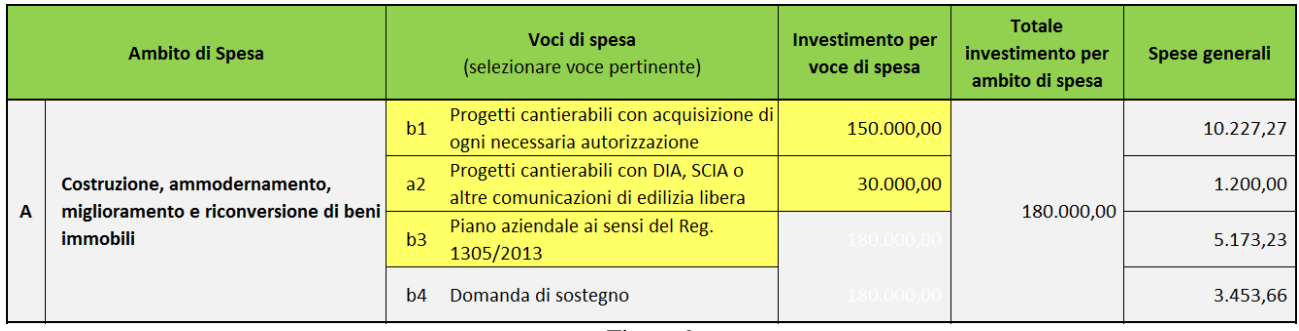

Figura 9

La somma delle due quote non può superare il costo totale dell'investimento previsto nell'ambito di spesa.

Nel caso in cui, non sono previsti costi per la progettazione selezionare nella 1^ o nella 2^ riga "*Nessuna progettazione"* ed inserire l'importo totale dell'investimento nella corrispondente casella (figura 10).

<sup>1</sup>Questa condizione può verificarsi quando un investimento prevede due interventi diversi all'interno dello stesso ambito di spesa. Ad esempio la realizzazione exnovo di una struttura aziendale e la ristrutturazione di una seconda struttura esistente.

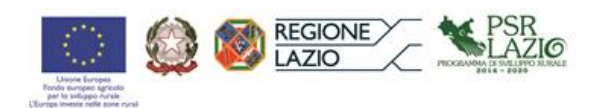

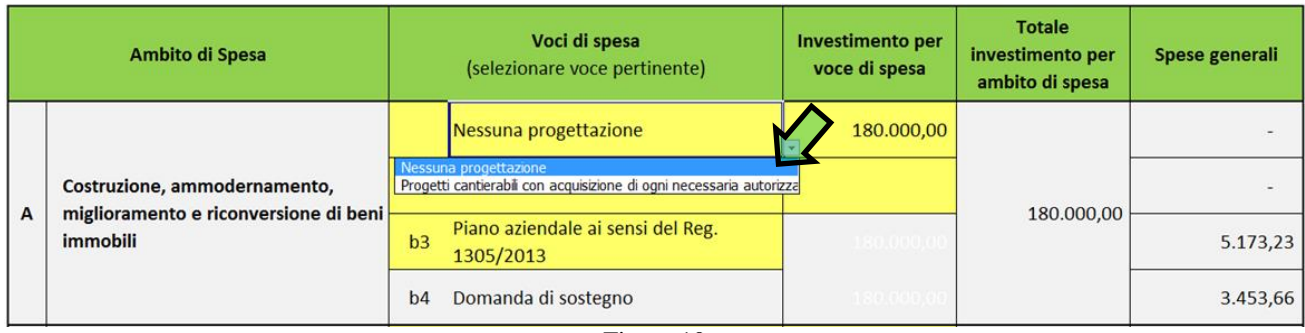

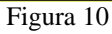

Compilare nelle modalità sopra descritte tutti i campi di ogni "*Ambito di spesa*" previsti nel progetto.

## **2.2 Compilazione degli ambiti di spesa dalla lettera F**

Per l'ambito di spesa F, relativo all'acquisto di macchine ed attrezzature, sono previste due righe (figura 11 e figura 12).

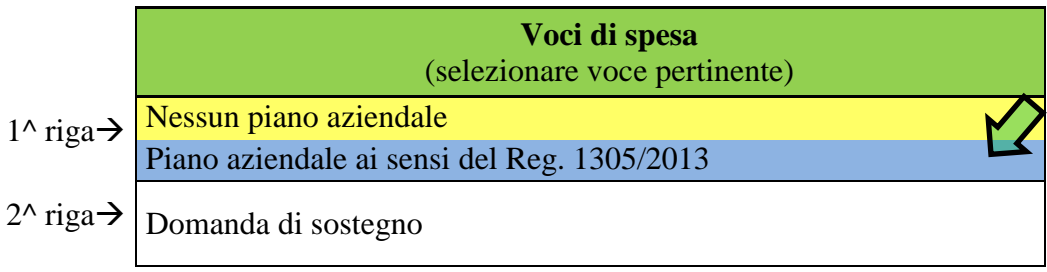

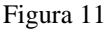

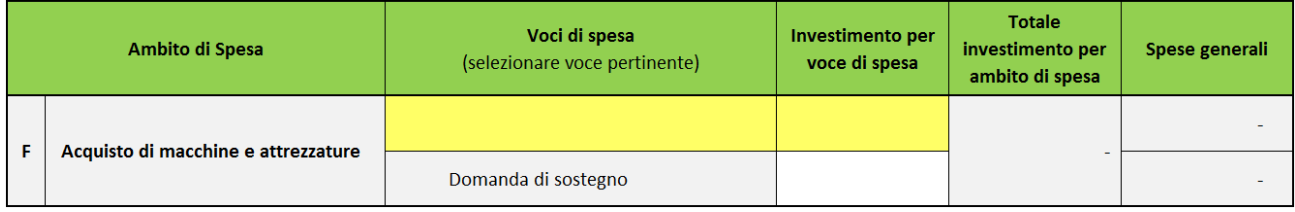

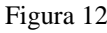

Nel caso in cui nella domanda di sostegno è previsto il piano aziendale selezionare nella 1^ riga la voce di spesa *"Piano aziendale ai sensi del Reg. 1305/2013*" (figura 13).

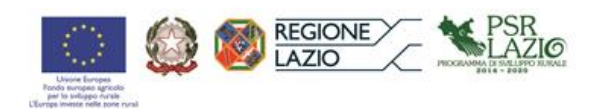

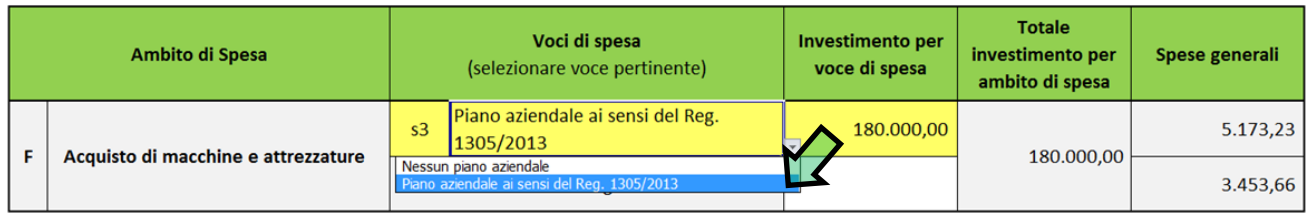

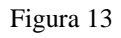

In caso contrario selezionare "*Nessun piano aziendale*".

Indipendentemente dalla voce di spesa selezionata, per permettere il calcolo della spesa relativa alla compilazione della domanda di sostegno, è necessario inserire il costo totale dell'investimento previsto nel corrispondente campo "*Investimento per voce di spesa*".

La 2<sup>^</sup> riga non è compilabile.

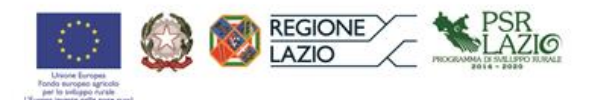

## Foglio di calcolo

### Spese ammissibili al finanziamento del Programma di Sviluppo Rurale 2014/2020

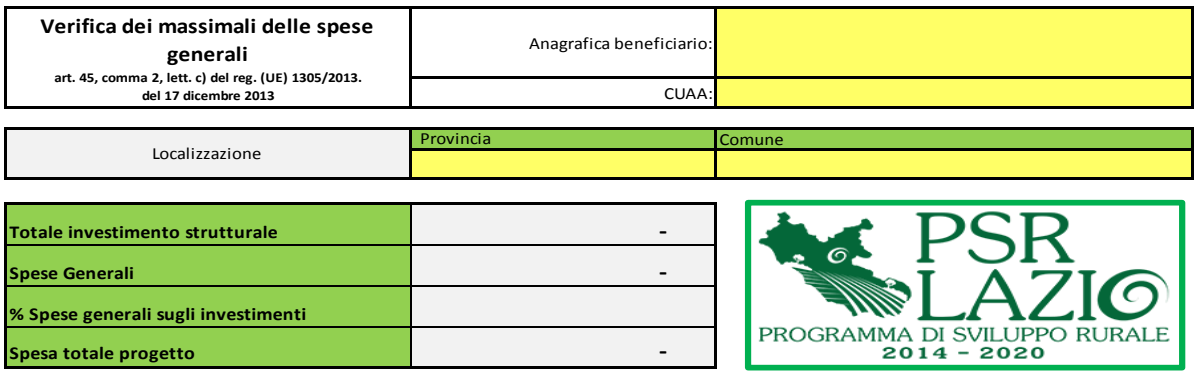

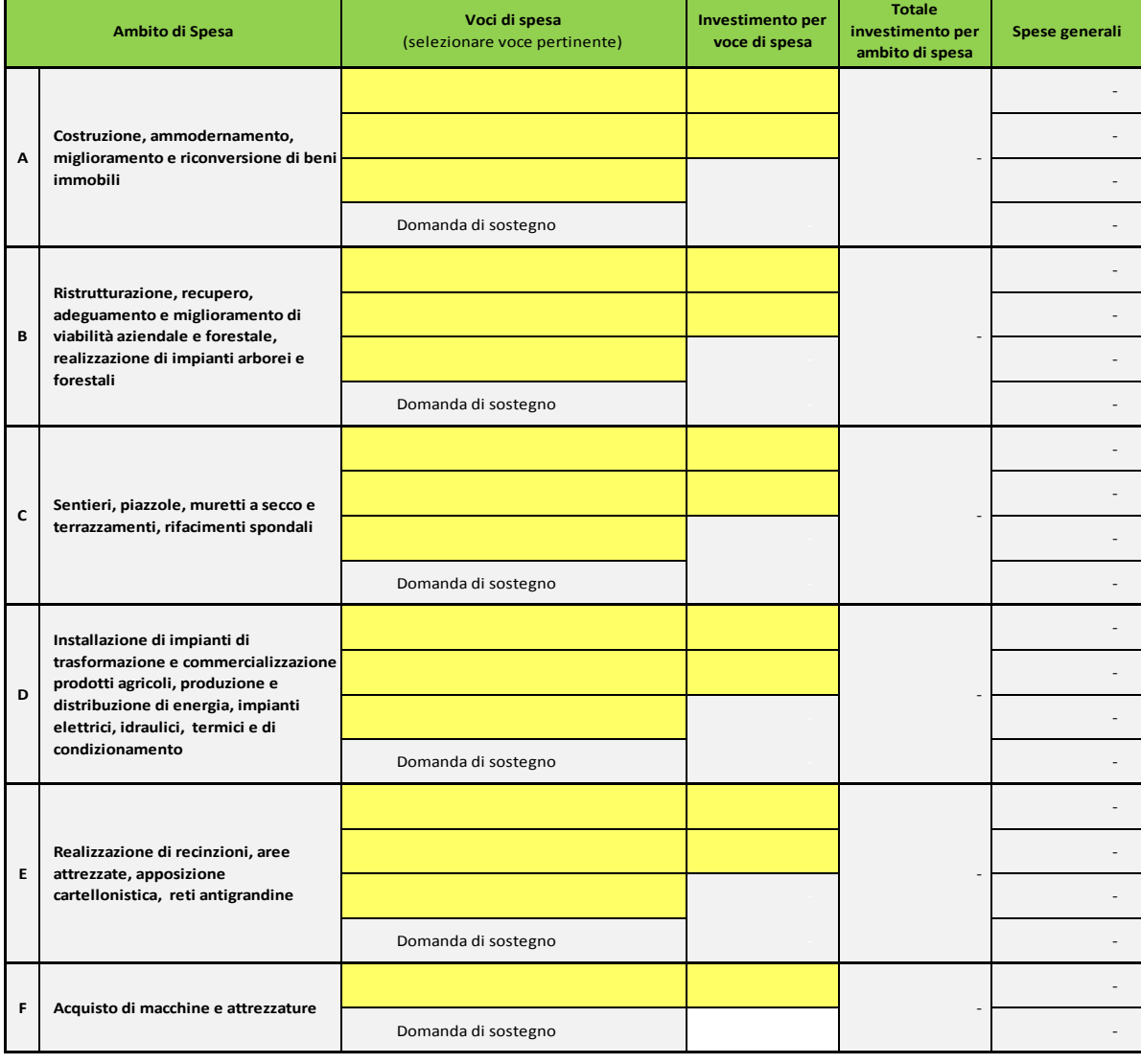

Data

Firmadel Tecnico Firmadel beneficiario o del rappresentante legale